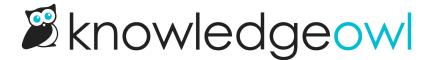

## Customize how highlighted glossary terms and definitions look

Last Modified on 07/15/2025 10:59 am EDT

The default highlighting of a glossary term looks like this: test.

If you'd like to change that treatment, you can add custom CSS to style:

- The glossary term itself (with the double underline)
- The definition that displays on-hover

Refer to the detailed instructions for each below.

## **Customize glossary term**

You can customize the look and feel of your glossary terms (the double underline) to change the thickness of the lines, the color, and the line style. To do so:

- 1. Go to Customize > Style (HTML & CSS).
- 2. In the Customize HTML, CSS, and JS section, select Custom CSS.
- 3. Copy the code below and paste it into your Custom CSS.

```
/* Change glossary term underlining look */
.ko-glossary-term {
  border-bottom: 3px #bbb double;
 }
```

- 4. You can make changes to the look by editing:
  - The thickness of the underlines: change 3px to the thickness you'd like to use. Lower pixels are thinner; higher are thicker.
  - The color of the underlines: change **#bbb** to the color of your choice. You can use a hex code or an rgb value.
  - The style of the line: change double to the style of your choice, using standard border-style options (double, dashed, dotted, etc.). If you're unfamiliar with border-style, refer to this quick reference for the available options.
- 5. Be sure to Save your changes. All glossary term underlining will now use the style you added.

For example, this code would change the line width slightly thinner, make the underline a darker gray, and shift it to a single dotted line:

```
/* Change glossary term underlining look */
.ko-glossary-term {
border-bottom: 2px #969696 dotted;
}
```

Which will produce this treatment:

Glossary term underlining based on the sample above

## **Definitions**

To customize the look of the hover-over definition, follow these steps:

- 1. Go to Customize > Style (HTML & CSS).
- 2. In the Customize HTML, CSS, and JS section, select Custom CSS.
- 3. Copy the code below and paste it into the Custom CSS pane.

```
/* Change on-hover glossary definition display */
span.ko-glossary-term + .popover,
body.hg-site>.ko-glossary-popover {
font-size: 14px;
font-weight: normal;
line-height: 1.2;
}
```

- 4. You can change the font size and weight (bold vs. normal) by editing appropriately. The popover is done using Bootstrap. Refer to their popover documentation for more options.
- 5. Be sure to Save your changes. All glossary definitions will now use the style you added.